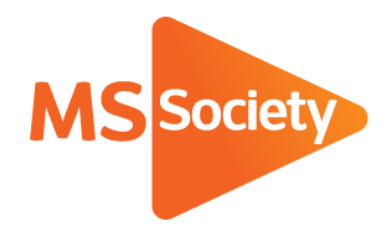

**Portal: How to guide 7: How to add an event or service**

A guide to explain how to add an event or service on the Portal

Let's stop MS together

September 2019

## How to add an event or service

Please add your group's regular ongoing events (such as MS support or a regular social) and one-off events (such as a fundraising collection) to the Portal. By adding this information to the Portal, it pulls through to our main MS Society website so your group's services have more visibility meaning that people can search for your group and see what services and support you offer.

- 1. To start, go to the [Portal](https://portal.mssociety.org.uk/) [\(https://portal.mssociety.org.uk\)](https://portal.mssociety.org.uk/) and login. If you can't remember your password, please follow the "How to re-set your password" procedure.
- 2. Once you're logged into the Portal, you should be on the "Manage Groups" page. Enter the group name you're looking for (example used below of "Brent Group") and click "Go".

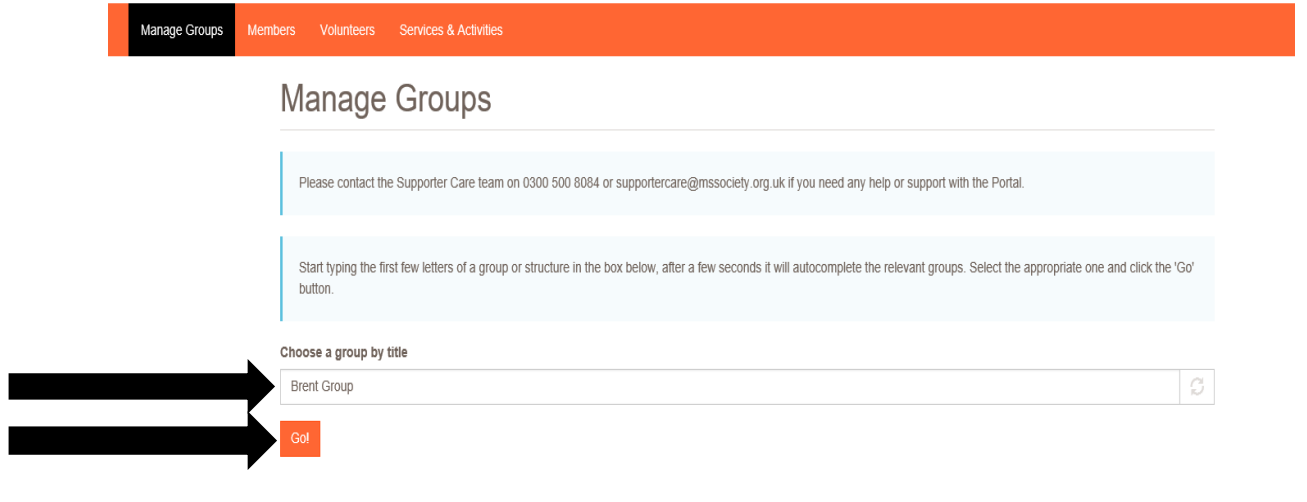

3. Next click on the tab that says "Group Services and Events"

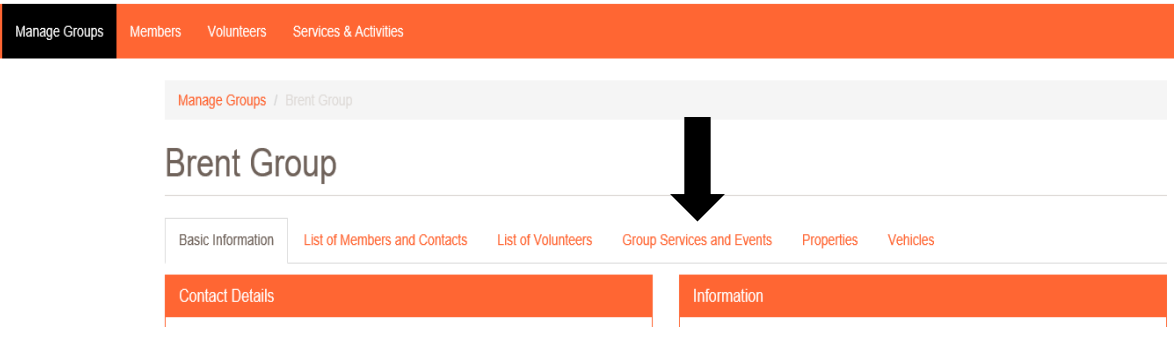

4. Click on "Add New Service"

## **Brent Group Services**

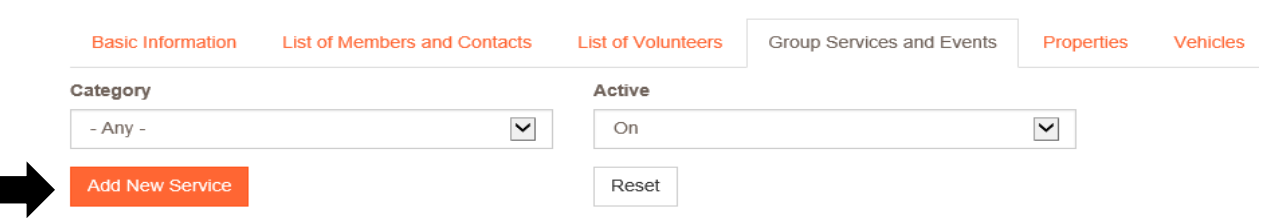

5. The screen shown below will appear. You'll need to fill in all the details of your event/service.

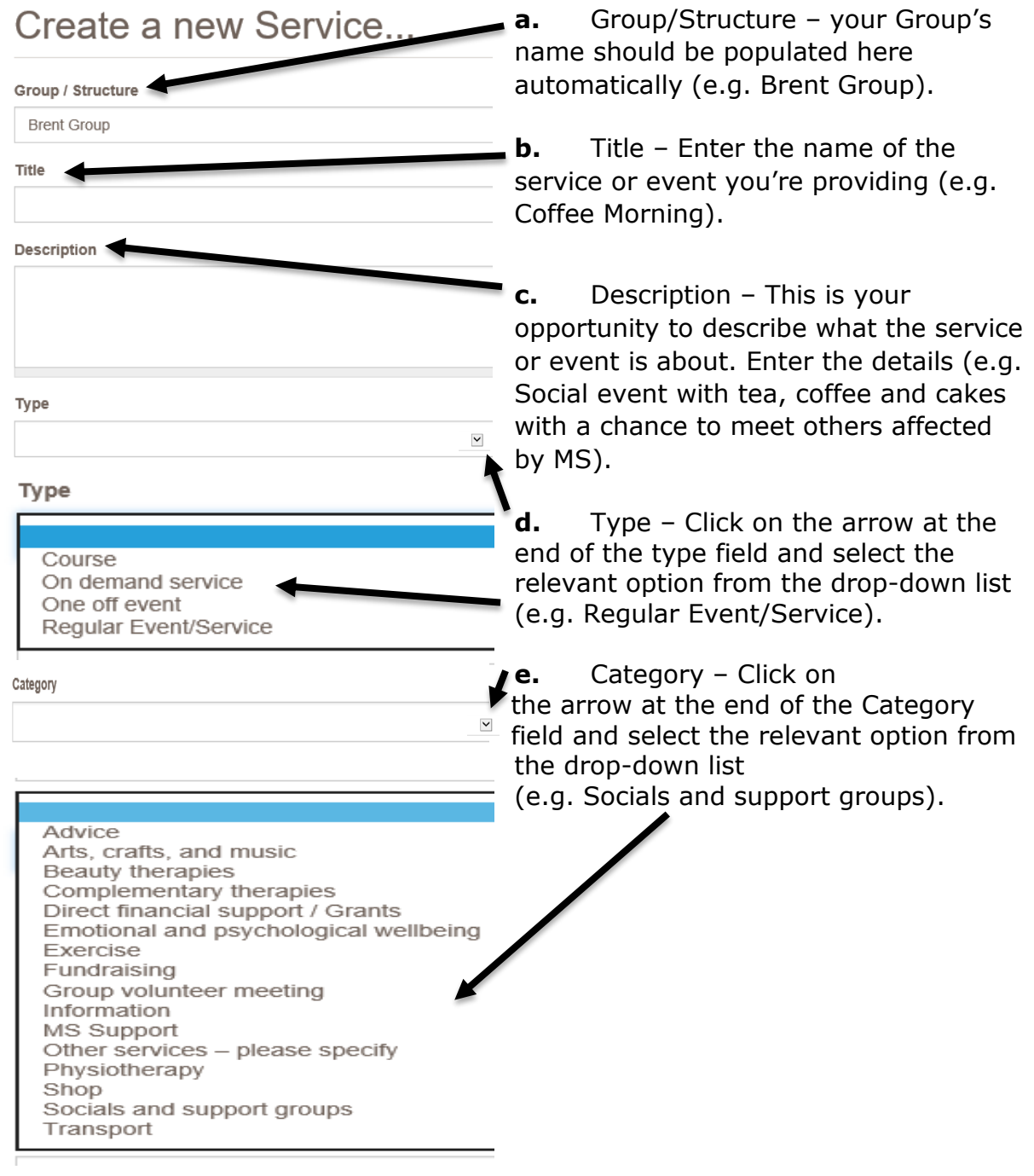

Depending on what options you have selected for "Type" and "Category", you will see new fields added for you to fill in.

If you selected any of the following Categories, proceed to step f (on page 6 of this document)

- Arts, Crafts and Music
- Beauty Therapies
- Direct Financial Support/Grants
- Group Volunteer Meeting (Please note that events/services of this category will not be pulled through to the website)
- MS Support
- Shop

For all other categories, please continue below.

If you selected "Advice", click the small Category arrow on the "Advice" box and make sure to select the type of advice from the Advice  $\overline{a}$ drop-down list in the next box. Please select. Citizen's Advice (CAB) partnership Other advice partnership If you selected "Complementary Category therapies", click the small arrow on the "Complementary therapies" box and Complementary therapies make sure to select the type of complementary therapy from the drop-Please select. down list in the next box. Acupuncture Aromatherapy Massage, shiatsu and acupressure Reflexology Reiki If you selected "Emotional and Category psychological wellbeing", click the small Emotional and psychological wellbeing arrow on the "emotional and psychological wellbeing" box and make sure to select the type of emotional and Please select. Cognitive behavioural therapy psychological wellbeing from the drop-Counselling down list in the next box. Meditation and Relaxation Mindfulness Category If you selected "Exercise", click the small arrow on the "Exercise" box and make Exercise sure to select the type of exercise from the drop-down list in the next box.Please select. Cardio/ Aerobic and choreography Mind and Body Strengthening and co-ordination

small arrow on the "Fundraising" box and Category make sure to select the type of fundraising from the drop-down list in the Fundraising next box. Please note that if you select "Bucket Collections" on the dropdown then this event will not be pulled through Please select. to the website. **Bucket Collections Fundraising Events** If you selected "Information", click the Category small arrow on the "Information" box and Information make sure to select the type of information from the drop-down list in the Please select. next box. Newly diagnosed Information and Signposting Information event Self-management course If you selected "Other Services - please Category specify", make sure to detail what sort of Other services - please specify service is being provided in the "further category details" box. Please note that **Further Category Details** events/services of this category will not be Please enter further details regarding this category pulled through to the website. If you selected "Physiotherapy", click the Category small arrow on the "Physiotherapy" box and make sure to select the type of Physiotherapy physiotherapy from the drop-down list in the next box. Please select. Hydrotherapy Physiotherapy Assessment Physiotherapy treatment If you selected "Socials and support Category groups", click the small arrow on the "Socials and support groups" box and Socials and support groups make sure to select the type of social or support group from the drop-down list in Please select. Social networks - virtual e.g. Facebook the next box. Socials events Support groups If you selected "Transport", click the Category small arrow on the "Transport" box and Transport make sure to select the type of transport from the drop-down list in the next box.Please select. **Transport service** Vehicle Ioaning

If you selected "Fundraising", click the

**f.** Depending on what option you have selected for the service or event "Type" in step d, you will now see different boxes below the category field you've just filled in.

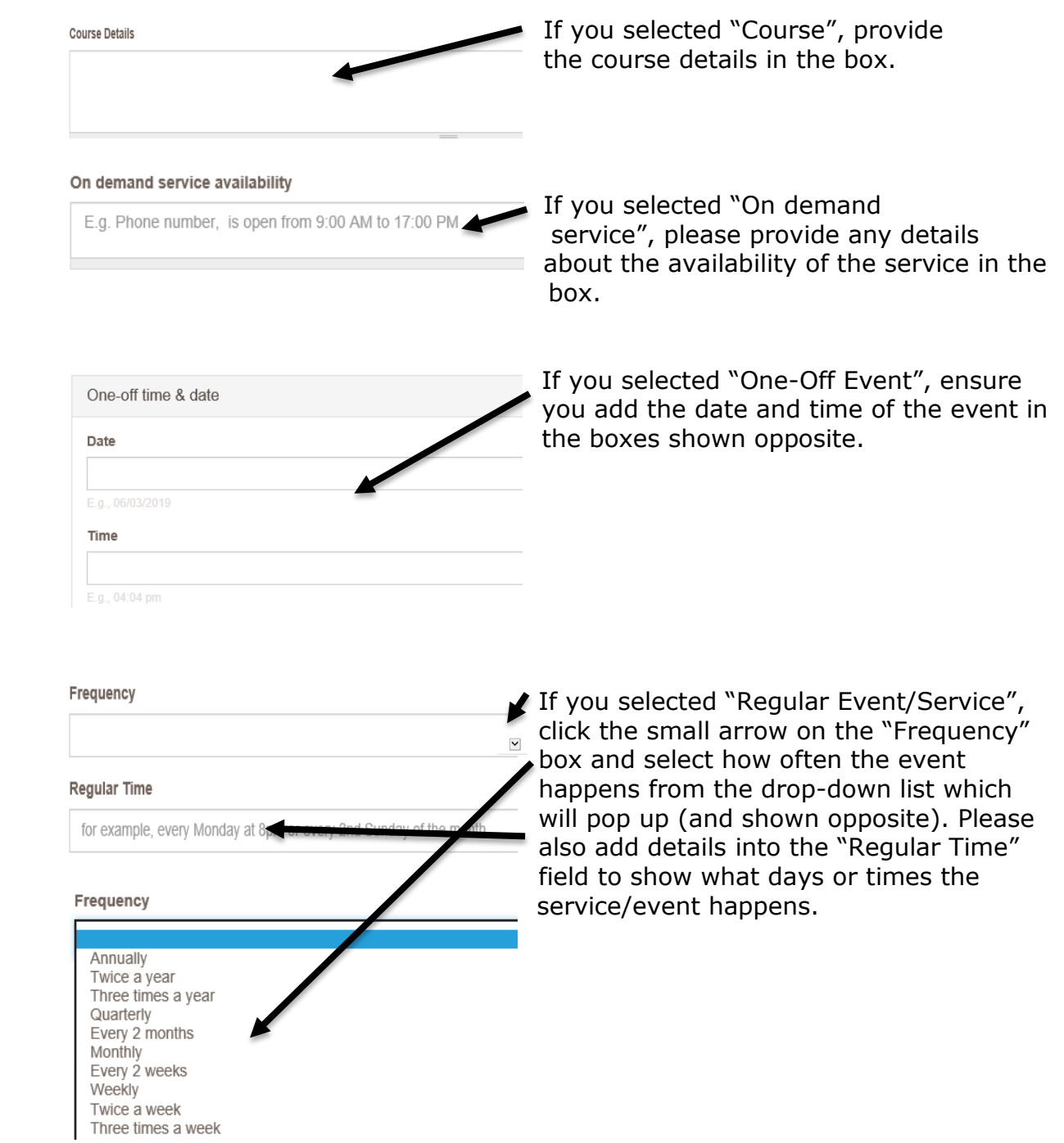

**g.** Continue by adding the location of the event/service in the address fields shown below. Ensure you enter a valid postcode as otherwise the event/service will not be shown on the website.

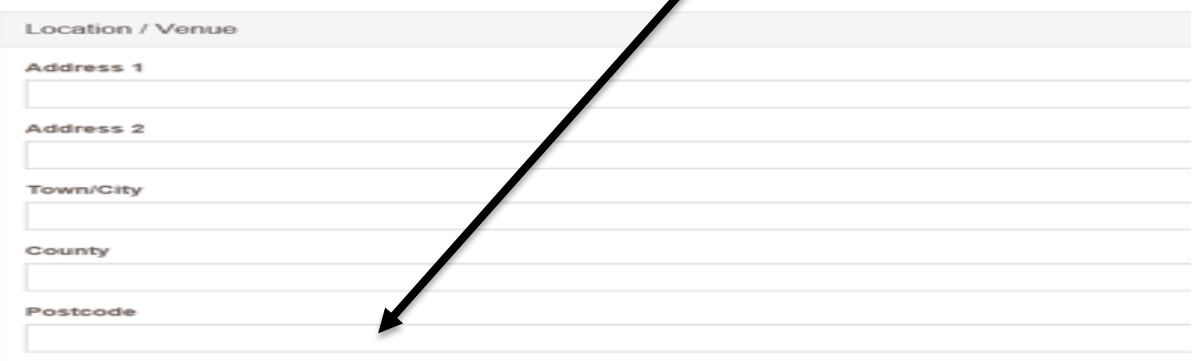

**h.** You will then need to tick the relevant boxes below to provide more details on the accessibility of the venue. Tick all the boxes which apply.

When selecting the boxes to say there is an accessible toilet, level access or parking facilitied for disabled people, please ensure you read the notes related to them.

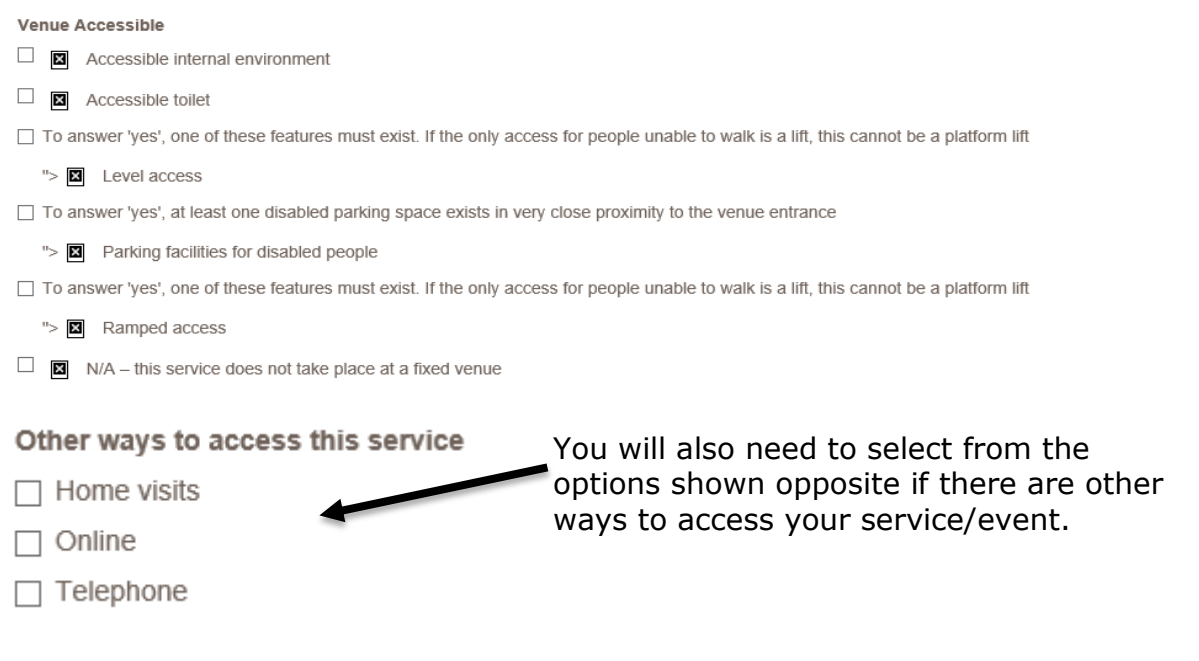

**i.** You will now need to fill in some information about transport. Please select from the options shown below if there are transport options for people who want to access the service.

Are there transport options available for people who want to access this service e.g. local public transport, Dial-A-Ride, community transport, group transport? ○ Yes  $\bigcirc$  No

 $\odot$  N/A

 You also can use the two boxes shown below to enter any additional information about the event.

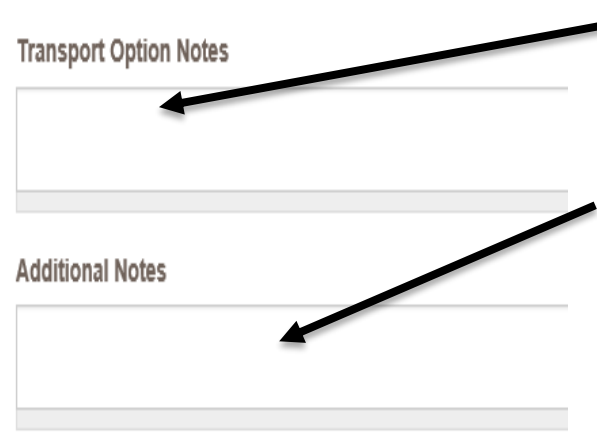

Transport Option Notes box – this should be used to fill in any details about transport for the event which you've been unable to input so far.

Additional Notes box – this should be used if there are any other notes about the service you wish to include (e.g. if it is being held in a specific room, which floor the room is on or if there is a particular entrance to the building it's being held in that needs to be used).

**j.** Contact details – Use this field to give the name and contact number of the person who can provide details of the service/event to enquirers. Please note this field may be made public so only use MS Society email addresses (rather than personal ones) and if a phone number is used, please make sure you have the permission of the person whose phone it is for their number to be shown on the website.

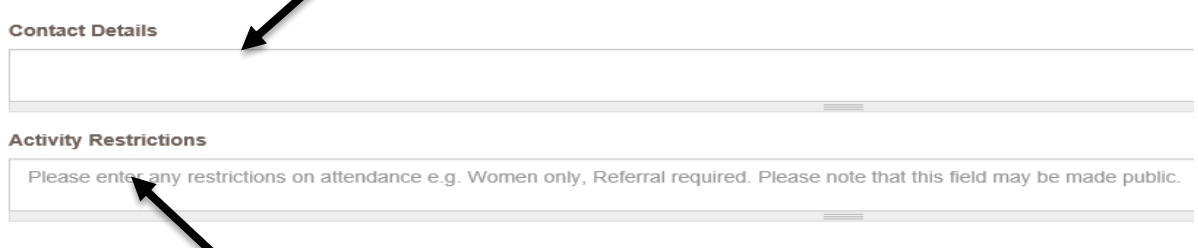

**k.** Activity Restrictions – Use this field to enter any restrictions on attendance. Please note this field may be made public.

**l.** Click the small arrow on the "target audience" box and select who the audience of the event/service is from the drop-down list which will pop up (and shown below).

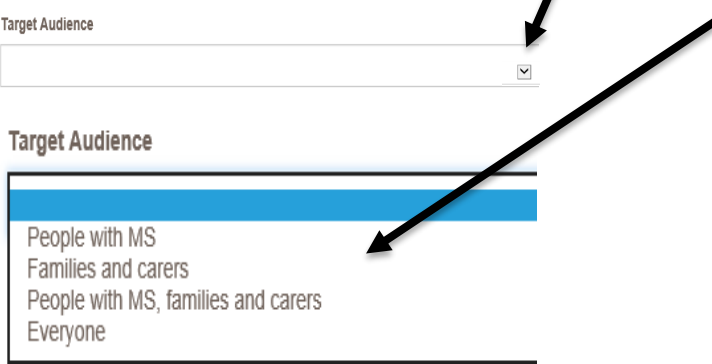

**m.** Click the small arrow on the "funding" box and select what funding the event/service is receiving from the drop-down list which will pop up (and shown below).

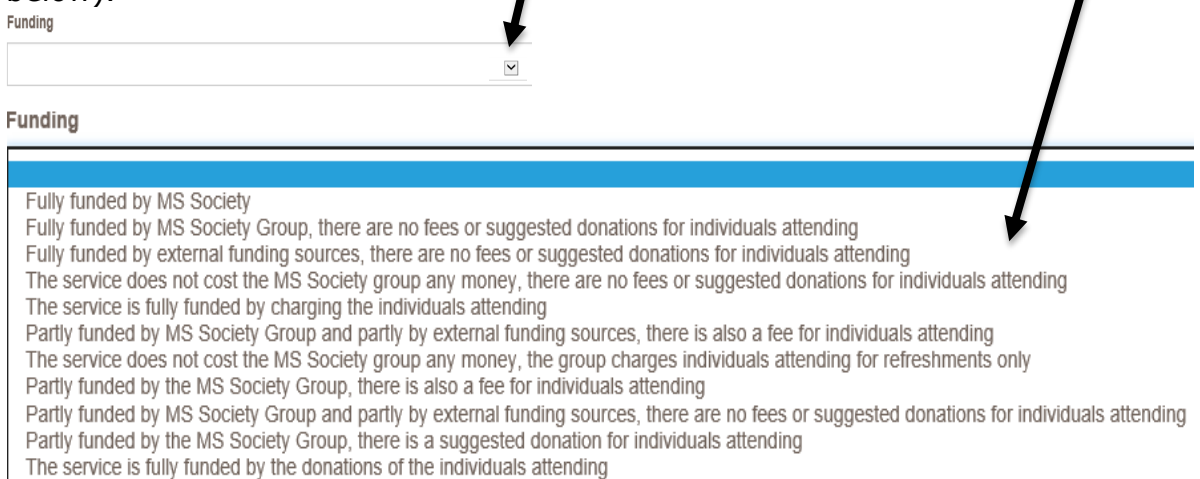

**n.** Enter into the "Service Cost" box what the cost of the service/event is

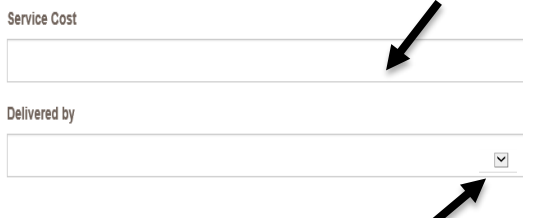

**o.** Click the small arrow on the "delivered by" box and select who is delivering the service/event from the drop-down list which will pop up (and shown below).

Delivered by

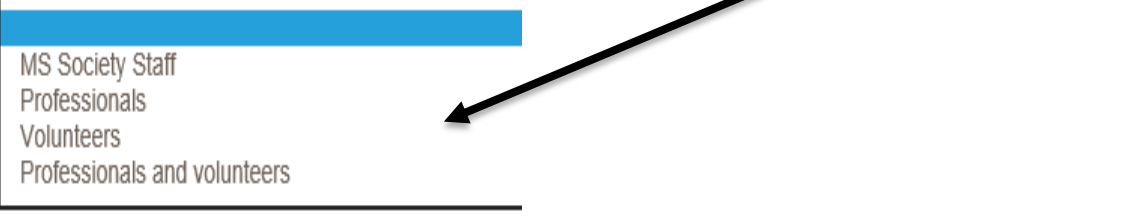

**p.** Fill in how many people you expect to use the service/attend the event during the year  $\overline{\phantom{a}}$ 

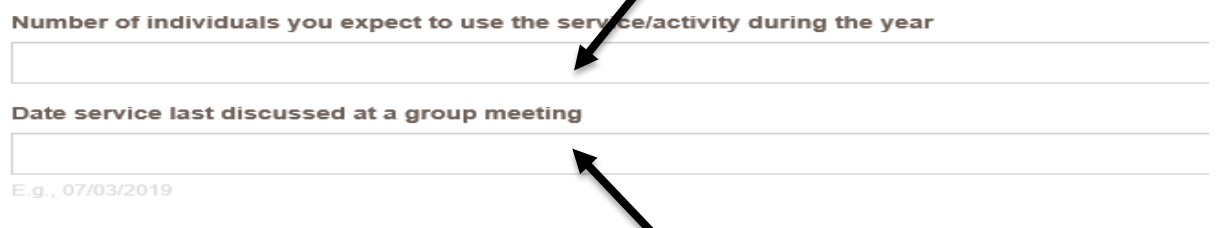

**q.** Enter the date the service was last discussed at a group meeting.

**r.** Attach any necessary risk assessment or SLA files for the event in this section. This field should not be used for any other files (e.g. pictures or newsletter).

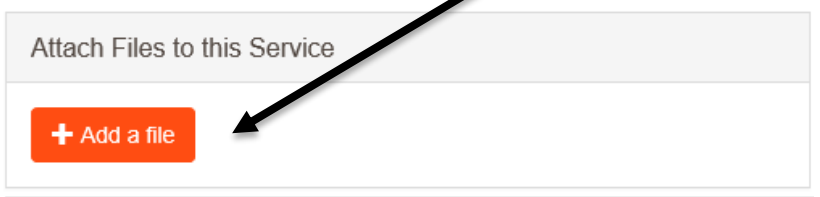

**s.** You're almost finished – just a few more steps! This last section will assess the level of risk of this activity and may prompt you to complete a risk assessment if it's deemed a higher risk activity. Make sure you select if there will be a competent person responsible for setting up the venue, managing the venue and emergency arrangements.

Will a competent person be responsible for setting up the venue, managing the venue and emergency arrangements throughout the event? ○ Yes  $\bigcirc$  No

**t.** Select if the service/event will involve people other than the attendees, trainers, speakers or members of the public.

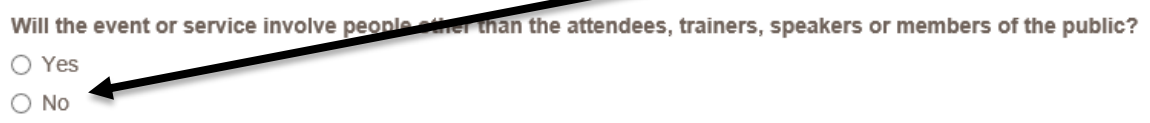

**u.** Select if volunteers or staff will be providing personal care usually delivered by a carer?

Will MSS volunts or staff be providing personal care normally delivered by a carer?

- $\bigcirc$  Yes  $\blacksquare$
- $\bigcirc$  No

**v.** You may need to tick the box shown below with regards to a completing a risk assessment. If this box has appeared for you, please ensure you follow the guidance given before ticking the confirmation box shown below.

e is considered low risk and does not require a full risk assessment provided the appropriate guidance is followed, which must be confirmed below. The guidance can This activity .<br>(PLEASE NOTE, this will open a new page which may take you away from this screen. Please ensure that you return to save the form otherwise the information you've be found entere be lost.)

□ I confirm that I will follow the guidance to the best of my ability.

**w.** You will see the box below about the activity status – make sure this box is ticked to say the event is active. If, at some point in the future, the event will no longer be running, you'll need to return to this point and untick the box. This will make the service inactive and stop it pulling through on our website under the services for your group.

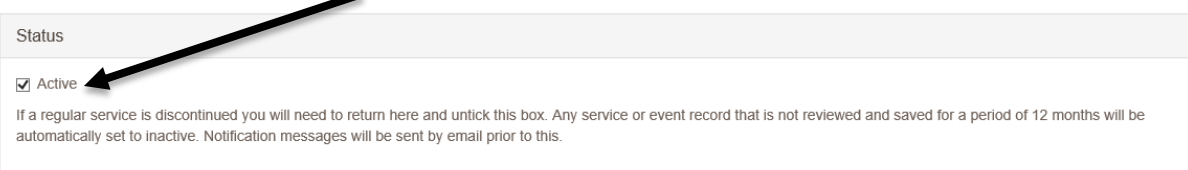

## **x.** Lastly, press save!

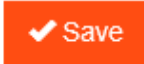

**6.** You will then be taken to a confirmation screen which shows your event details.

If you experience any difficulties when adding a new service or event and so cannot follow the procedure above, please email the Supporter Care Team at [supportercare@mssociety.org.uk](mailto:supportercare@mssociety.org.uk) or give us a call on 0300 500 8084 (Monday-Friday, 9am-5pm).

You can also check the Portal Guidance document for the answers to the most frequent Portal questions. It is available for download once logged into the Portal on the top right hand side of the screen.

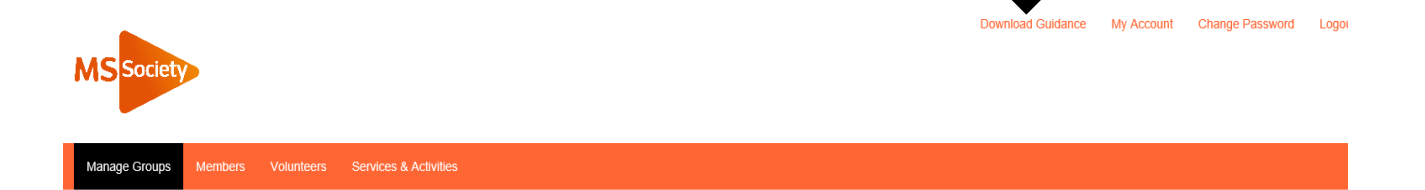

through the highs, lows and everything in between. We understand what life's like with MS.

Together, we are strong enough to stop MS.

mssociety.org.uk

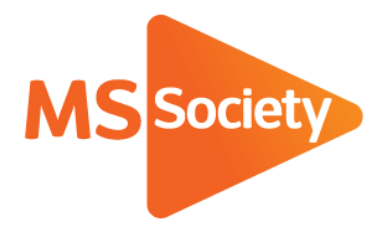

## **Contact us**

MS National Centre 020 8438 0700 [info@mssociety.org.uk](mailto:info@mssociety.org.uk)

MS Helpline Freephone 0808 800 8000 (weekdays 9am-9pm) [helpline@mssociety.org.uk](mailto:helpline@mssociety.org.uk)

**Online** [mssociety.org.uk](http://mssociety.org.uk/) [facebook.com/MSSociety](http://facebook.com/MSSociety) [twitter.com/mssocietyuk](http://twitter.com/mssocietyuk)

**MS Society Scotland** 0131 335 4050 [msscotland@mssociety.org.uk](mailto:msscotland@mssociety.org.uk)

**MS Society Northern Ireland** 028 9080 2802 nireception@mssociety.org.uk

**MS Society Cymru** [mscymru@mssociety.org.uk](mailto:mscymru@mssociety.org.uk) 

Multiple Sclerosis Society. Registered charity nos. 1139257 / SC041990. Registered as a limited company by guarantee in England and Wales 07451571.

Let's stop MS together